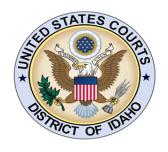

# UNITED STATES COURTS DISTRICT OF IDAHO

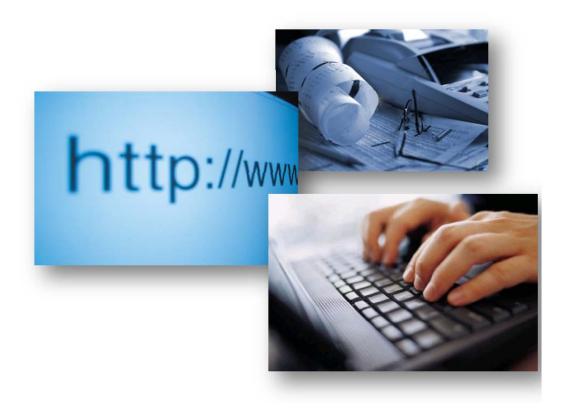

CJA eVoucher Attorney User Guide 2011

# **CJA eVoucher for Attorneys**

| Introducti | on                                             | 2          |
|------------|------------------------------------------------|------------|
| Court App  | ointment                                       | 2          |
| Accessing  | the CJA eVoucher Program                       | 3          |
| L          | ogging In                                      | 3          |
| The Hom    | e Page                                         | 1          |
|            | olders on the Home Page                        | _          |
|            | g in the CJA eVoucher Program                  |            |
| Α          | djusting Views                                 | 7          |
| My Profile |                                                | q          |
| •          | ogin Info                                      | _          |
|            | ttorney Info                                   | _          |
| В          | illing Info                                    | 0          |
| С          | ontinuing Legal Education Credit               | 1          |
| Annaintm   | ent Record                                     |            |
|            | oucher Process Overview                        |            |
|            | a CJA 20 Voucher                               |            |
|            | asic Info                                      |            |
|            | ervices1                                       |            |
|            | xpenses1                                       |            |
| С          | laim Status                                    | 5          |
|            | ocuments                                       |            |
|            | igning and Submitting                          |            |
| С          | JA 20 Quick Review Panel                       | 9          |
| Evnart Sc  | rvice Request Process Overview                 | <u>ه</u>   |
|            | for Authorization for Expert Services          |            |
|            | g an Authorization Request for Expert Services |            |
|            | asic Info                                      |            |
|            | ocuments                                       |            |
|            | ubmitting to Court                             |            |
|            | oucher with Prior Authorization                |            |
|            | asic Info                                      |            |
|            | ervices 2                                      |            |
|            | xpenses                                        |            |
|            | ocuments                                       |            |
|            | igning and Submitting                          |            |
|            | oucher without Prior Authorization             |            |
|            |                                                |            |
|            | for Interim or Excess Payments                 |            |
|            | elevant Factors                                |            |
|            | ubmitting the Request                          |            |
|            | tion Request for Excess and Interim Payments   |            |
| C          | VA 20   VIIII                                  | <u>, J</u> |
| Reports a  | nd Case Management                             | 36         |
|            | efendant Detailed Voucher Report               |            |
|            | efendant Summary Report                        |            |
|            |                                                |            |
| Linko      |                                                | 0          |

#### Introduction

The CJA eVoucher System is a web-based solution for submission, monitoring and management of all Criminal Justice Act (CJA) functions. The eVoucher program includes several modules:

#### Panel Management

- Establishment of Panel for all divisional offices.
- Random attorney selection for Appointments.
- Manage the availability of attorneys when unable to accept appointments.
- Allows attorneys to manage their own account information including address, phone, firm associations and applicable CLE credits.

#### Voucher & Authorization Request Submission

- On-line voucher submission by attorneys with automatic statutory maximum oversight.
- On-line authorization requests by attorneys for expert services.
- On-line requests by attorneys for payments in excess of statutory maximums, or for interim payment.
- Upload supporting documents to vouchers or authorization requests.
- Reports for attorneys to take an active part in monitoring costs.
- Automatic e-mail notification to attorney of approval or rejection of vouchers and authorization requests.

## **Court Appointment**

When an appointment is made, an email will be generated and sent to the appointed attorney. The email will confirm the appointment and provide a link to the CJA eVoucher program.

To: [F. Lee Bailey],

Date: 2/24/2011 1:48:54 PM.

This is to inform you that the U.S. District Court - District of Idaho has appointed you to represent Ivette Adilene Coria in case USA v. Tonnelli et al 4:11-MJ-07032

You may access this appointment via the CJA eVoucher program at https://ecf.idd.uscourts.gov/CJA.

U.S. District Court - District of Idaho

The information in this e-mail and in any attachment may contain information which is privileged. It is intended only for the attention and use of the named recipient. If you are not the intended recipient, you are not authorized to retain, disclose, copy or distribute the message and/or any of its attachments. If you received this e-mail in error, please notify the sender and delete this

© Copyright 2010. The US Courts.

## Accessing the CJA eVoucher Program

You may access the CJA eVoucher program several ways:

- Click on the link provided in the appointment email, or
- Bookmark the web address and use your internet browser to access the system.
- Click on the CJA eVoucher link on the court internet site.

## Logging In

| STEP                                                                                                    | RESULT                                                                                                    |
|----------------------------------------------------------------------------------------------------|----------------------------------------------------------------------------------------------------|
| Similar to logging into CM/ECF, the user name is the attorney bar number.                                                                                                    | CJA eVoucher                                                                                                    |
| The password will be set originally by the Court. After the first log in to the program, the attorney should change the password to a unique and secure password.  See "Maintaining Your Account." | USER LOCIN  Existing user? Please log in.  Destrume:  Peroword:  Log fin  Forgot your logh?  Motion This is a Restricted Web Site for Official Court Business only. Uncuthorized entry is prohibited and adjust to discipline by the Court endor prosecution under Title 18 of the U.S. Code. All activities and access attempts are logged. |
| If you forget your password, you may click on the "Forgot your login?" hyperlink.                                                                                                    | Forgot your Login? Please tell us your usemene and/or email. We will send you an email to retrieve the missing info.  Usemane:  Email:                                                                                                    |
| Enter your Username and e-mail address to retrieve your information.                                                                                                    | Recover Lagan                                                                                                    |

## The Home Page

Your home page provides access to all of your appointments and vouchers. Security has been put into place that prohibits you from viewing information for any other attorney. Likewise, no-one else will have access to your information.

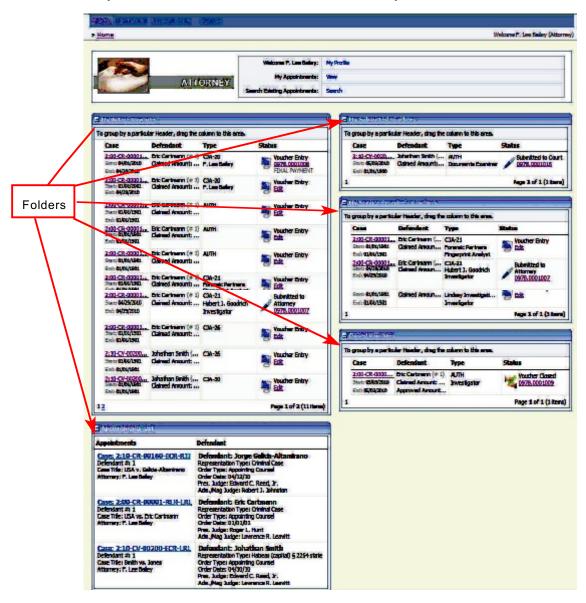

## Folders on the Home Page

Your home page has several folder to organize your appointments and vouchers.

| FOLDER                            |                                                                                                    |  |  |  |
|-----------------------------------|----------------------------------------------------------------------------------------------------|--|--|--|
| My Active Vouchers                | Contains vouchers or documents that you are currently working on o have been submitted to you by an expert service provider.                                                                                                    |  |  |  |
| Appointments                      | Quick reference to all your appointments.                                                                                                    |  |  |  |
| My Proposed<br>Assignments        | Cases will appear in this folder if an appointment has been proposed to you, and you have not accepted or rejected the appointment. (Not used by court.)                                                                                                    |  |  |  |
| My Submitted<br>Vouchers          | Contains vouchers for yourself, or for your service provider which have been submitted to the court for payment.  Documents submitted to the court requesting expert                                                                                                    |  |  |  |
|                                   | services or interim payments will also appear in this folder.                                                                                                    |  |  |  |
| My Service Provider's<br>Vouchers | Contains all the vouchers for your service providers. This will include:  Vouchers in progress by the experts  Vouchers submitted to the attorney for approval and submission to the court  Vouchers signed off by the attorney and submitted to the court for payment  Note: If the service provider is entering their own voucher, they will not have access to any other information except |  |  |  |
|                                   | their own voucher. The attorneys will have access to all your service provider vouchers.                                                                                                    |  |  |  |
| Closed Vouchers                   | Contains vouchers that have been paid or documents that have been approved by the court.                                                                                                    |  |  |  |
|                                   | Closed vouchers will only be displayed for open cases. When the appointment is completed, the closed vouchers will no longer be displayed on your home page. They are still accessible through the appointment page.                                                                                                    |  |  |  |

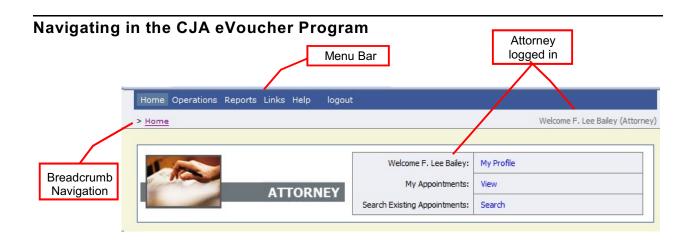

| Menu Item      |                                                                            |  |  |
|----------------|----------------------------------------------------------------------------|--|--|
| Home           | The eVoucher home page (see section on Home Page)                          |  |  |
| Operations     | Allows you to search for specific appointments.                            |  |  |
| Reports        | Selected reports you may run on your appointments.                         |  |  |
| Links          | Hyperlinks to CJA resources: forms, guides, publications, etc. (see Links) |  |  |
| Help Provides: |                                                                            |  |  |
| Logout         | Logout Logs user off the eVoucher program.                                 |  |  |

#### **Adjusting Views**

You may alter the manner information is displayed in the folders.

**Opening/Closing Folders:** Click on the to close the folder.

Click on the III to open the folder.

**Moving Folders:** You may rearrange the folders on your screen.

1. Left click on the folder you wish to relocate.

2. Drag the folder to your designed location and release the mouse.

**Sorting**: Click on the column heading to sort in either ascending or descending

chronological order.

Resizing of Column:

1. Along the folder headings, move your cursor to the

line between the columns until an arrow appears.

2. Left click your mouse and drag the line in the desired direction to enlarge or reduce the column size.

<u>Note</u>: The folder does not increase, therefore some

columns may move off the screen.

**Group by Column Heading:** 

You may sort all the information within a folder by grouping documents by the column heading. All folders displaying the "Group Header bar" may be sorted in this manner.

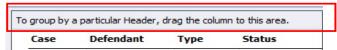

- 1. Left click on the header for the column you wish to group by.
- 2. Hold the cursor and drag the header to the "Group by Header" bar.
- 3. Release the cursor and all the information in that folder will be grouped and sorted by that selection.

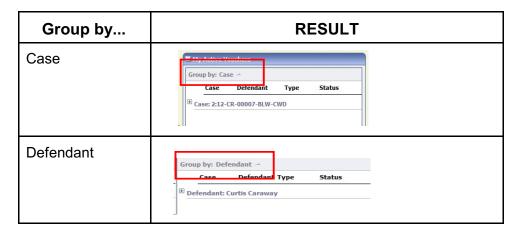

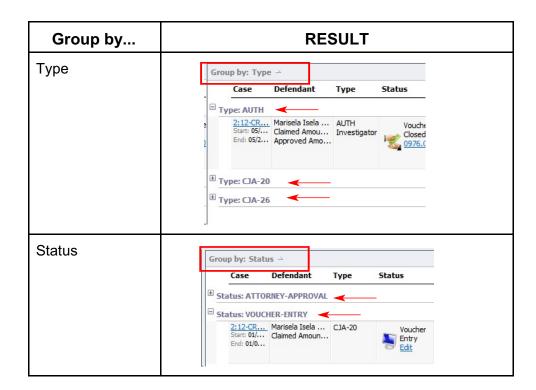

## My Profile

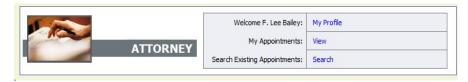

In the My Profile section, the attorney may:

- Login Info: Change password
- Attorney Info: Edit contact information, phone, e-mail physical address
- Billing Info: Update SSN or EIN numbers and any firm affiliation
- Continuing Legal Education: Document any CLE attendance.

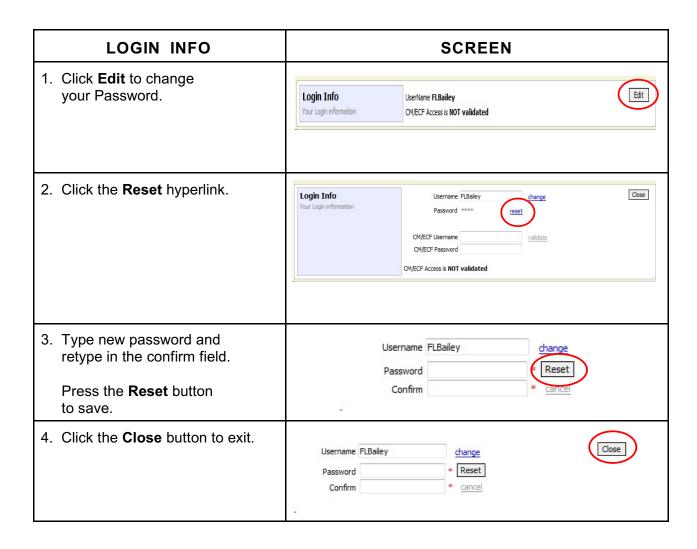

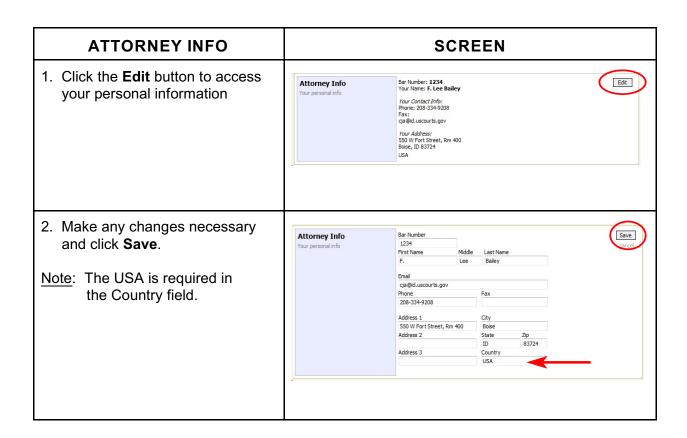

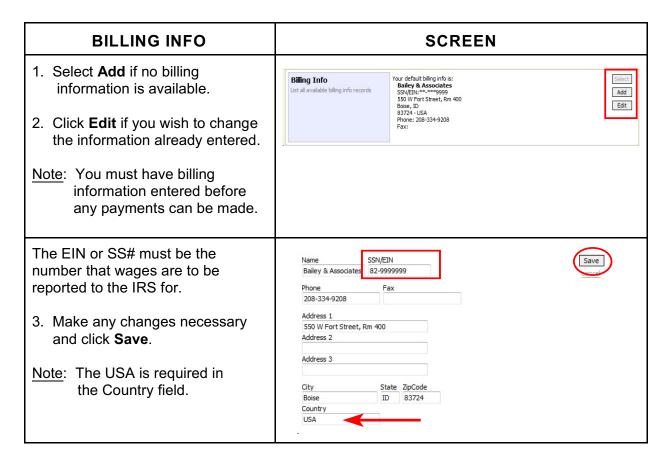

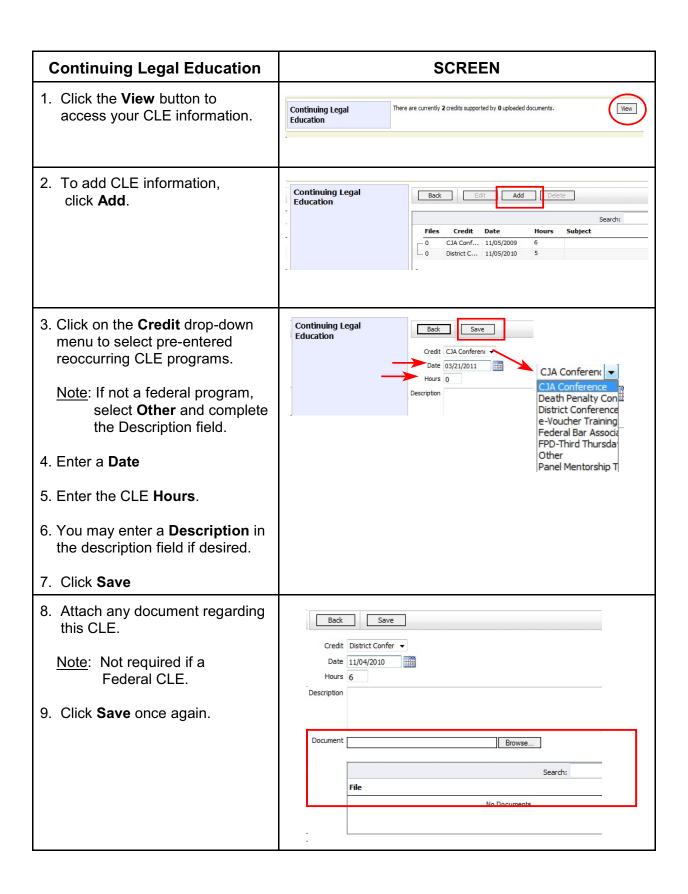

#### **Appointment Record**

Locate the Appointment in your Appointments Folder.

Click on the case number hyperlink to open the appointment record.

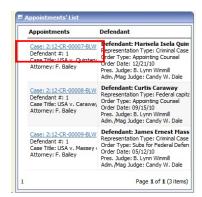

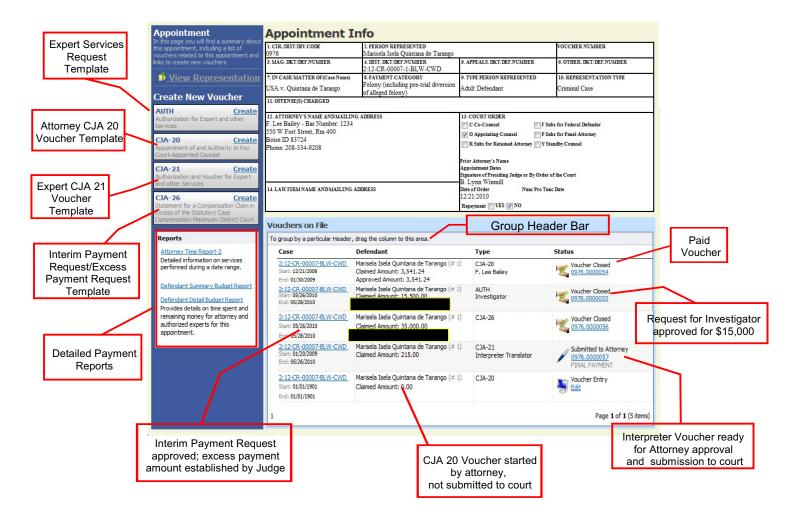

#### **CJA 20 Voucher Process Overview**

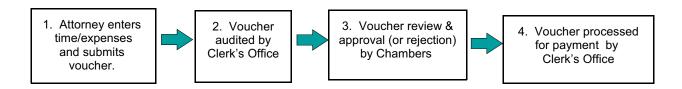

## **Creating the CJA 20 Voucher**

The Court creates the appointment.

The attorney will initiate the CJA 20 voucher.

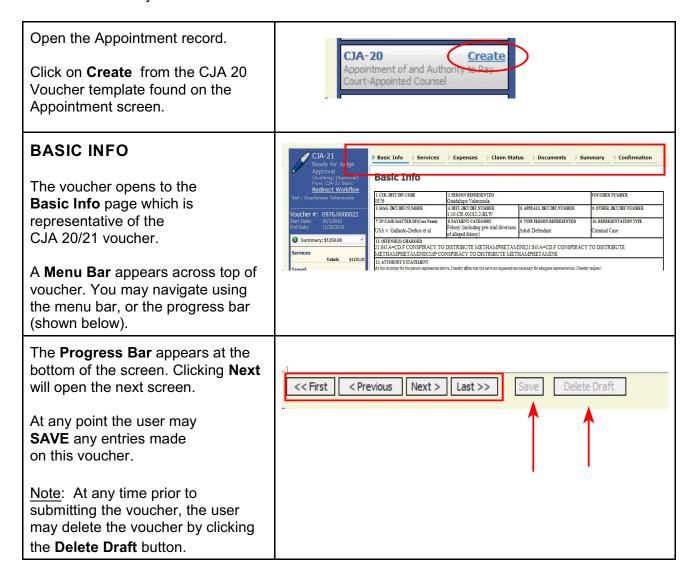

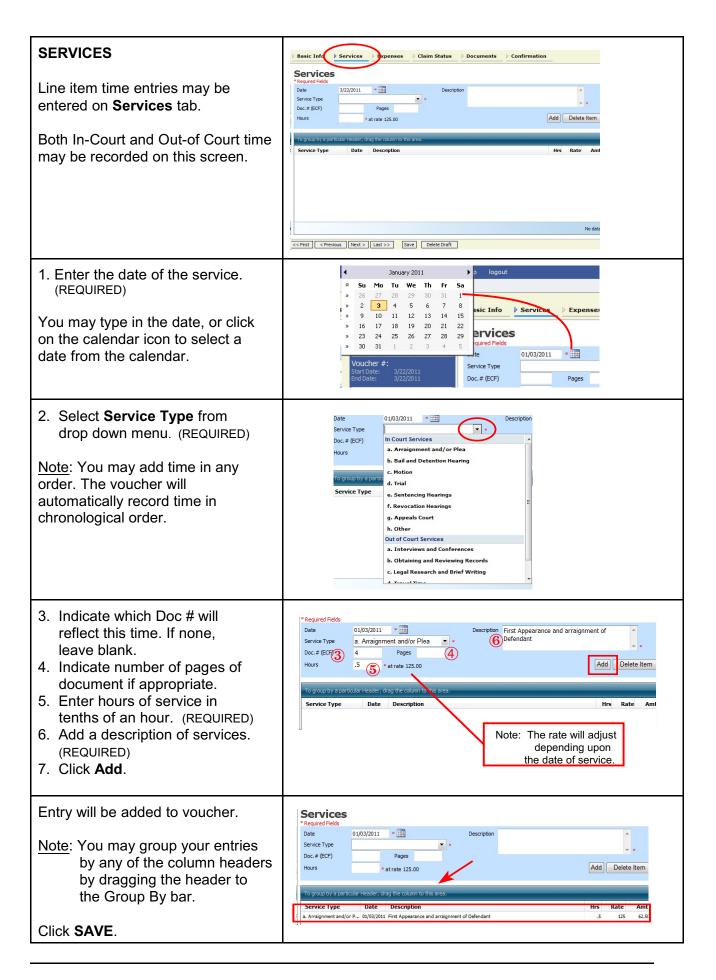

#### **EXPENSES Expenses** Date (1) Line item expense entries may be \* 3/22/2011 Description **(4)** made on the Expenses tab. **(2)** • Expense Type Miles 3 rate per mile is 0.5100 Amount Add Remove 1. Enter Date (REQUIRED) 2. Enter Expense Type from drop-down menu (REQUIRED) Date Description Rate 3. Enter The mileage rate will adjust a. miles if travel expense, or depending upon the date. b. dollar amount of expense if not mileage. 4. Enter Description. (REQUIRED) 5. Click Add. Note: If you are claiming in-house **Expenses** photocopy or fax copy 02/01/2011 \* Date Description expenses, you must indicate Expense Type Miles the number of pages and the rate per mile is 0.5100 Add Remove rate charged per page. Date† Description 01/03/2011 to and from court 02/01/2011 Copies of Discovery; 100 pages @ .15 per page Click SAVE. **CLAIM STATUS** Claim Status 1. Enter the beginning and end date of the services Start Date 1/1/2011 End Date 2/28/2011 provided on this voucher. Payment Claims Final Payment (2) 2. Indicate final or interim payment. Interim Payment 2 (pmt.number) \* If interim, indicate which interim this voucher represents. Have you previously applied to the court for compensation and/or reimbursement for this? 3. Answer all the questions Yes No regarding previous payments in this case. Other than from the Court, have you, or to you knowledge has anyone else, received payment *(compensation or anything of value)* from any other source in connection with this representation?

<< First | < Previous | Next > | Last >> | Save | Delete Draft

4. Click SAVE.

#### **DOCUMENTS Supporting Documents** File Upload Attorneys (as well as the court) may Browse... attach documents to any record. Upload Attach any documentation which supports the voucher, i.e. travel or No Attachments other expense receipts, orders from the court. 1. To add the attachment, **Supporting Documents** click the **Browse** button to locate your file. File Upload **(1)** File F:\CM-ECF\TRAINING\De Browse... 2. Add a description of Description 2 Copies of Receipts the attachment. 3. Click Upload. Upload Description Delete No Attachments Attachment is added to voucher. **Supporting Documents** File Upload Click SAVE. File Browse... Description Note: Though the CJA eVoucher program will accept any Upload document format, it is recommended that all Description attachments be added in Copies of Receipts pdf format. SIGNING and **SUBMITTING TO COURT** Next > Last >> << First < Previous Save Delete Draft When you have added all the voucher entries, you may sign and submit your voucher to the court. From the Navigation Bar at the bottom of the screen, click LAST.

The **Confirmation** screen appears which reflects all entries from the previous screens.

- 1. Verify the information is correct.
- 2. Scroll to bottom of screen to blue fields.

Notes: You may include any information to the court.

3. Check the box to swear and affirm to the accuracy of the voucher.

The date and time will automatically be entered.

4. Click the **SUBMIT** button to send to the Court.

| Co | nfi | rm | ati | on |
|----|-----|----|-----|----|
|    |     |    |     |    |

| 1. CIR/DIST/DIV.CODE<br>0976                                                 |                                                                                                    | 2. PERSON REPRESENTED VOUCHER NUMBER Marinala Lala Quintana da Tarango                  |                |                                             |                            |                           |                   |                                        |
|------------------------------------------------------------------------------|----------------------------------------------------------------------------------------------------|-----------------------------------------------------------------------------------------|----------------|---------------------------------------------|----------------------------|---------------------------|-------------------|----------------------------------------|
| 3. MAG. DKT/DEF.NUMBER                                                       | 4. DIST. DKT/I                                                                                                    | Marisela Isela Quintana de Tarango  4. DIST. DKT/DEF.NUMBER  2.12. CP. 00007 1 PL W CWD |                | 5. APPEALS. DKT/DEF.NUMBER                  |                            |                           | 6. OTH            | ER. DKT/DEF.NUMBER                     |
| 2:12-CR-000 7. IN CASE/MATTER OF (Case Name) 8. PAYMENT (                    |                                                                                                    | 007-1-BLW-CWD                                                                           |                | A TUBE BEDSON DEPOSESTATED                  |                            | 10 RF                     | PRESENTATION TYPE |                                        |
| TISA v. Ovintana da Tarango Felony (inclu                                    |                                                                                                    | luding pre-trial diversion                                                              |                | TYPE PERSON REPRESENTED     Adult Defendant |                            |                           | al Case           |                                        |
| 11. OFFENSE(S) CHARGED                                                       | of alleged fel                                                                                                    | ony)                                                                                    |                |                                             |                            |                           |                   |                                        |
|                                                                              |                                                                                                    |                                                                                         |                | _                                           |                            |                           |                   |                                        |
| <ol> <li>ATTORNEY'S NAME AND!</li> <li>Lee Bailey - Bar Number</li> </ol>    |                                                                                                    |                                                                                         |                |                                             | COURT ORDE<br>C Co-Counsel |                           | hs for Fada       | ral Defender                           |
| 550 W Fort Street, Rm 400                                                    |                                                                                                    |                                                                                         |                | _                                           | O Appointing (             |                           | bs for Pane       |                                        |
| Boise ID 83724                                                               |                                                                                                    |                                                                                         |                | _                                           |                            | ained Attorney T Y St     |                   |                                        |
| Phone: 208-334-9208                                                          |                                                                                                    |                                                                                         |                |                                             |                            |                           |                   |                                        |
|                                                                              | 4. LAWFIRM NAME AND MAILING ADDRESS Prior Attorney's Name Appointment Dates                                                                              |                                                                                         |                |                                             |                            |                           |                   |                                        |
| Bailey & Associates TIN: *                                                   | ***-**-6789                                                                                                    |                                                                                         |                |                                             |                            | ing Judge or By Order     | f the Cour        | t                                      |
| 123 Legal Blvd. South<br>AnyTown DC 12345 USA                                |                                                                                                    |                                                                                         |                |                                             | ynn Winmil                 | Nunc Pro Tun              | - Dete            | 35                                     |
| Phone: 888-555-4000                                                          |                                                                                                    |                                                                                         |                |                                             | of Order<br>21/2010        | Nunc Pro Tun              | C Date            |                                        |
| Fax: 888-555-4001                                                            |                                                                                                    |                                                                                         |                | Rep                                         | ayment YE                  | S NO                      |                   |                                        |
| CLAIMS F                                                                     | OR SERVICES AND                                                                                                    | EXPENSES                                                                                |                |                                             |                            | FOR CO                    | URT US            | E ONLY                                 |
| CATEGORIES                                                                   |                                                                                                    | HOURS                                                                                   | TOTAL<br>AMOUN |                                             | ADJUSTED                   |                           |                   | REVIEW                                 |
|                                                                              | Di                                                                                                    | CLAIMED                                                                                 | CLAIME         | D                                           | HOURS                      | AMOUNT                    |                   |                                        |
| <ol> <li>a. Arraignment and/or l</li> <li>b. Bail and Detention I</li> </ol> |                                                                                                    | 0.5                                                                                     |                | 0.00                                        |                            | +                         |                   |                                        |
| c. Motion                                                                    | roaring                                                                                                    | 0                                                                                       |                | 0.00                                        |                            | + +                       |                   |                                        |
| d. Trial                                                                     |                                                                                                    | 0                                                                                       |                | 0.00                                        |                            |                           |                   |                                        |
| e. Sentencing Hearings                                                       | in .                                                                                                    | 0                                                                                       |                | 00.0                                        |                            |                           |                   |                                        |
| f. Revocation Hearings                                                       |                                                                                                    | 0                                                                                       |                | 00.0                                        |                            | +                         |                   |                                        |
| g. Appeals Court<br>h. Other                                                 |                                                                                                    | 0                                                                                       |                | 0.00                                        |                            | -                         |                   |                                        |
| n. Other                                                                     | Totals                                                                                                    | 0.5                                                                                     |                |                                             |                            |                           |                   |                                        |
| 16. a. Interviews and Conf                                                   | erences                                                                                                    | 0                                                                                       | \$0            | 00.0                                        |                            |                           |                   |                                        |
| b. Obtaining and Revie                                                       |                                                                                                    | 0                                                                                       |                | 00.0                                        |                            |                           |                   |                                        |
| c. Legal Research and I                                                      | Brief Writing                                                                                                    | 0                                                                                       |                | 0.00                                        |                            |                           |                   |                                        |
| d. Travel Time<br>e. Investigative or Othe                                   | er Work                                                                                                    | 0                                                                                       |                | 0.00                                        |                            |                           |                   |                                        |
| c. investigative of Oth                                                      | Totals                                                                                                    | 0                                                                                       | -              | 0.00                                        |                            |                           |                   |                                        |
| Travel Expenses (lodgi<br>mileage, etc.)                                     | ng, parking, meals,                                                                                                    |                                                                                         | 1              | 5.10                                        |                            |                           |                   |                                        |
| Other Expenses (other transcripts, etc.)                                     | than expert,                                                                                                    |                                                                                         | \$1:           | 5.00                                        |                            |                           |                   |                                        |
| GRAND TOTALS<br>(CLAIMED AND ADJUS                                           | STED)                                                                                                    |                                                                                         | \$82           | 2.60                                        |                            |                           |                   |                                        |
| 19. CERTIFICATION OF ATTO                                                    | 9. CERTIFICATION OF ATTORNEY FOR THE PERIOD OF SERVICE 20. APPOINTMENT TERMINATION DATE IF OTHER 21. CASE DISPOSITION                                    |                                                                                         |                |                                             |                            |                           |                   |                                        |
| FROM: 1/1/2                                                                  | 011 TO: 2/28/2011                                                                                                    | ľ                                                                                       | THAN CASE O    | COMI                                        | PLETION                    |                           |                   |                                        |
| 22. CLAIM STATUS Final Payment  Interim Payment (#2) Supplemental Payment    |                                                                                                    |                                                                                         |                |                                             |                            |                           |                   |                                        |
| Have you Previously appl                                                     | ied to the court for com                                                                                                    | pensation an                                                                            | d/or reimbu    | rsem                                        | ent for this?              | YES 🗐                     | NO                |                                        |
|                                                                              | YES NO                                                                                                    |                                                                                         |                |                                             |                            |                           |                   |                                        |
| Other than from the Court                                                    |                                                                                                    |                                                                                         |                |                                             |                            |                           |                   |                                        |
| any other source in connec<br>I Swear or affirm the truth or co              |                                                                                                    |                                                                                         | IES S          | 1                                           | NO II ye                   | es, piease attach suj     | porting           | socumentation                          |
|                                                                              | comess or the above states                                                                                                    | arc413.                                                                                 |                |                                             |                            | D-+-                      | Cione 4.          |                                        |
| Signature of Attorney:                                                       | AT                                                                                                    | PROVED FO                                                                               | OD DAVAG       | TATE                                        | COURT                      |                           | Signed:           |                                        |
| 23. IN COURT COMP.                                                           | 24. OUT OF COURT CO                                                                                                    |                                                                                         | TRAVEL EXP     |                                             |                            | 6. OTHER EXPENSES         |                   | 27. TOTAL AMT. APPR/CERT.              |
| \$0.00                                                                       | \$0.00                                                                                                    | \$0.                                                                                    |                |                                             | S                          | 00.00                     |                   | \$0.00                                 |
| 28. SIGNATURE OF THE PRES                                                    | IDING JUDGE                                                                                                    |                                                                                         |                |                                             | 1                          | DATE                      |                   | 28a. JUDGE CODE                        |
| 29. IN COURT COMP.<br>\$0.00                                                 | 30. OUT OF COURT CO<br>\$0.00                                                                                                    | \$0.                                                                                    |                |                                             | S                          | 2. OTHER EXPENSES<br>0.00 |                   | 33. TOTAL AMT. APPR/CERT.<br>\$0.00    |
| 34. SIGNATURE OF THE CHIE excess of the statutory threshol                   | F JUDGE, COURT OF APP                                                                                                    | EALS (OR DEL                                                                            | EGATE) Pays    | nent                                        | approved in                | DATE                      |                   | 34a. JUDGE CODE                        |
| emess of the statutory threshol                                              | u unto uni                                                                                                    |                                                                                         |                |                                             |                            |                           |                   | ************************************** |
|                                                                              | Attention                                                                                                    | : The notes v                                                                           | ou enter wil   | l be :                                      | available to t             | the next approval le      | vel.              |                                        |
| Notes Include                                                                | Attention: The notes you enter will be available to the next approval level.  Include Case Disposition in Notes section when submitting a final voucher. |                                                                                         |                |                                             |                            |                           |                   |                                        |
|                                                                              |                                                                                                    |                                                                                         |                |                                             |                            |                           |                   | v                                      |
|                                                                              |                                                                                                    |                                                                                         |                |                                             |                            |                           |                   |                                        |
| ▼ I wear and aff                                                             | irm the truth or o                                                                                                    | proctnoss                                                                               | of the sh      | 1011                                        | ctatomo                    | nte                       |                   |                                        |
| Date: 3/22/2011                                                              |                                                                                                    | rrectiless                                                                              | or the an      | OVE                                         | stateme                    | ii G                      |                   | Submit                                 |
|                                                                              |                                                                                                    |                                                                                         |                |                                             |                            |                           | 1000              |                                        |

<< First | < Previous | Next > | Last >> | Save | Delete Draft

A confirmation screen will appear Success indicating the previous action was Your voucher has been submitted for payment. You will receive a notification if we need more details. successful and the voucher has Please keep the following voucher number for your own records: been submitted for payment. 0976.0000058 Click on **HOME** to return to the home page. Home Page The active voucher is removed from the "My Active Vouchers" o group by a particular Header, drag the column to this area. folder and now appears in Defendant Type Case My Submitted Vouchers folder. 2:12-CR-0000... Marisela Isel... CJA-20 Start: 01/01/2011 Claimed Amo... F. Lee B... Court 0976.00 End: 02/28/2011 INTERIN PAYMEN 2:12-CR-0000... Curtis Caraw... CJA-30 Claimed Amo... F. Lee B... Submitte Court 0976.00 End: 11/30/2009 1 Page 1 of 1 (2 items)

#### **CJA 20 Quick Review Panel**

On the left-hand side bar when entering time and expenses in a CJA 20 voucher, the attorney may monitor the voucher totals by using the quick review panel.

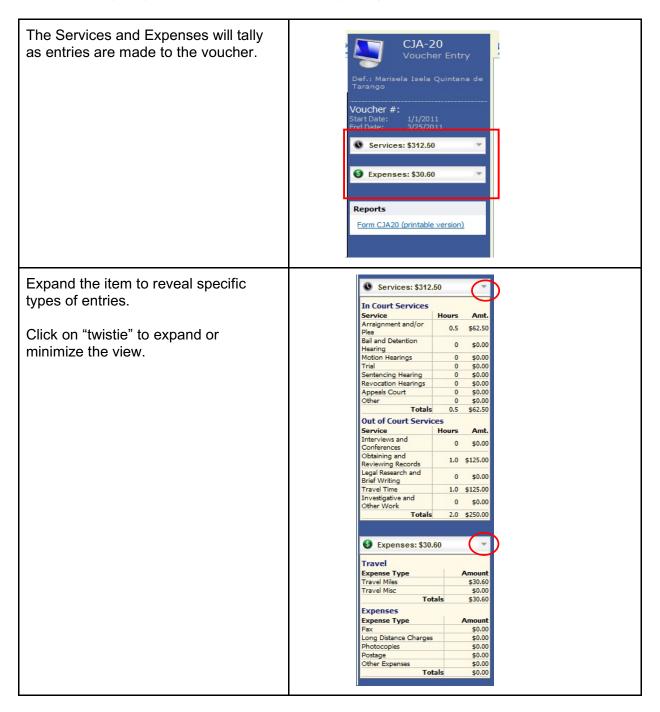

#### **Expert Service Request Process Overview**

Before expert services (in excess of the statutory maximums) may be claimed by an attorney, the judge's authorization must be obtained. The process moves the request from attorney to chambers for the approval step, and finally to the Clerk's office for final system update. The authorization will appear in the appointment record for that defendant, and is viewable by the court and by the attorney.

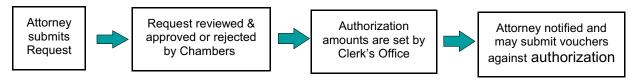

#### Requests for Authorization for Expert Services

An Authorization Request is submitted to the court through the CJA eVoucher program and no longer filed in CM/ECF. The Court approves the services within the eVoucher program. If the authorization is in excess of the statutory maximum, the 9<sup>th</sup> Circuit must also approve the service prior to employment.

The Clerk's Office will enter an authorization with a "not-to-exceed" amount. An e-mail is generated notifying counsel that an authorization is approved

A voucher which exceeds the authorized amount can not be submitted without additional approval. The eVoucher program will decline the submission of a voucher in excess of the "not-to-exceed" amount.

<u>Interpreters</u>: An Authorization Request does not need to be submitted for interpreter services unless the total fees will be in excess of the statutory maximum. If the interpreter services exceed the statutory maximum, the attorney is required to submit an authorization request for those services in excess.

<u>Translation of Documents</u>: When employing an interpreter to translate and transcribe documents, an Authorization Request should be submitted for prior approval when it is anticipated the total cost will exceed the statutory maximum.

In all instances, separate CJA-21 vouchers should be submitted for document translation/transcription services and regular interpreting services.

If a non-English-speaking defendant needs to be advised of the content of an English language document, this should be done by means of sight translation.

#### Submitting an Authorization Request for Expert Services

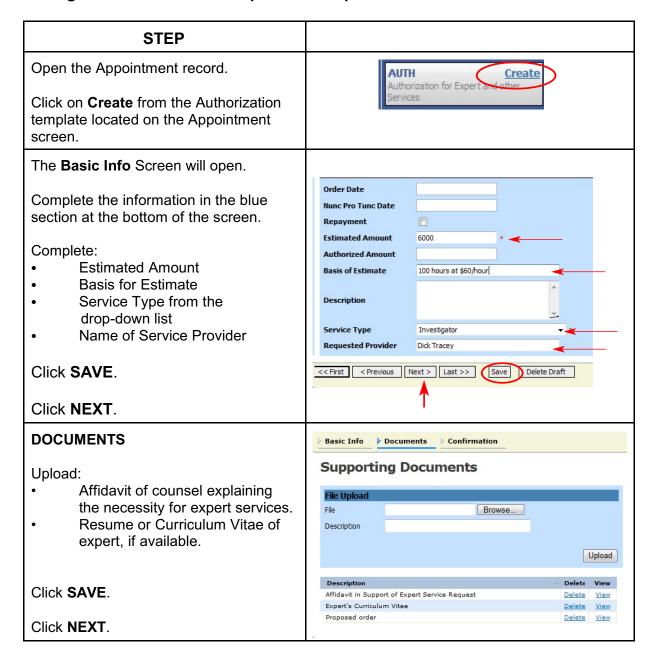

#### **STEP** The **Confirmation** screen will open. Attention: The notes you enter will be available to the next approval level. Notes Complete the information in the blue section at the bottom of the screen. ▼ I s vear and affirm the truth or correctness of the above statements **Submit** Date: 3/22/2011 16:14:27 1. Check box regarding the accuracy of the authorization request. 2. Your request will automatically be dated and time-stamped. Click Submit. A screen will appear indicating the Success previous action was successful and the Your voucher has been submitted for payment. You will receive a notification if we need more details. voucher has been submitted for Please keep the following voucher number for your own records: payment. 0976.0000069 Click on **HOME** to return to the home Back to: page. Home Page Appointment Page

#### **CJA 21 Voucher with Prior Authorization**

- 1. The Court creates the expert user in the eVoucher program.
- 2. The attorney will initiate the CJA 21 voucher.
- 3. The expert or attorney will complete the voucher.
- 4. The attorney must submit the voucher to the court.

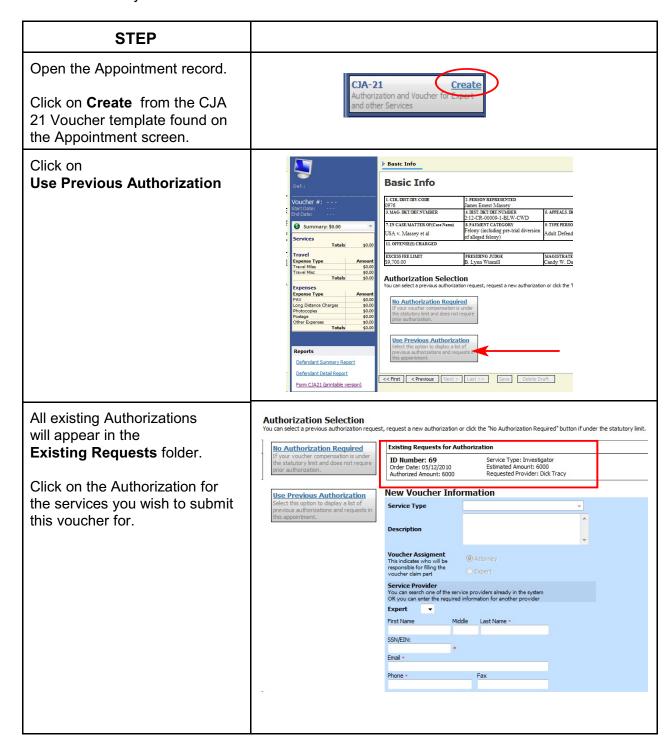

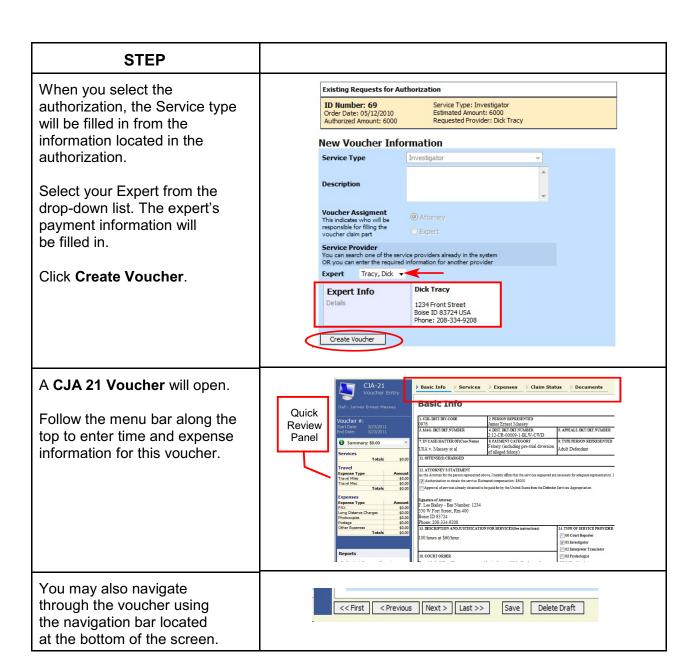

#### **STEP** The eVoucher program will date Basic Info Claim Status Documents Services Expenses the voucher start date with today's date. **Claim Status** To enter and save services or Start Date 2/1/2011 End Date 3/23/2011 expenses prior to today's date, Payment Claims edit the start date of the voucher on the Claim Status screen. Final Payment O Interim Payment (pmt.number) O Supplemental Payment << First | < Previous | Next > | Last >> | Save | Delete Draft **SERVICES** Basic Info Services Expenses Claim Status Documents 1. Type the date of services. Services (1)03/01/2011 \* Date Description Interview Witnesses 2. Type the number of hours (in tenths of an hour) Add Delete Ite 3. Type the authorized rate. Date Description 4. Type a concise description of the services provided. 5. Click ADD. The service will be added Services to the voucher. Required Fields \* 03/01/2011 Hours Click SAVE from the Rate bottom navigation menu Add Delete Item Drag a column to this area to group b Date Description Amt 300.00 03/01/2011 Interview Witnesses

#### **STEP** To edit a previously added Services entry, click on the entr from the added section. 03/01/2011 \* Description Interview Witnesses Hours 5 Rate 60 The information will repopulate Add Delete Item the top blue section of the services screen. Date Description Amt 03/01/2011 Interview Witness 60 300,00 Make your edits and reclick the Add button. **EXPENSES** Basic Info Services Expenses Claim Status **Expenses** 1. Enter the date the expense \* Required Fields was incurred Expense Type 03/01/2011 2. Select the Expense type Miles Travel Miles Travel Misc. from the drop down menu. Amount Long Distance Charges Photocopies Expense Type Other Expenses 3. Type the number of miles **Expenses** if claiming mileage. Expense Type 50 Description Travel from Boise to Caldwell and return Travel Miles 4. Type in the dollar amount **(5)** \* rate per mile is 0.5100 of expense if claiming Add another expense type. 5. Type in a description of the expense. If adding mileage, indicate to/from locations. Click ADD. Click SAVE. Note: All entered expenses will **Expenses** be added to the itemized list. Date 03/03/2011 \* ..... You may sort any of these items by clicking on the header name. Amount Add Remove Additionally, you may group any Expense Type Date † Description Amt of the items by dragging the 03/03/2011 Copies of Court Records header to the "Group By" bar.

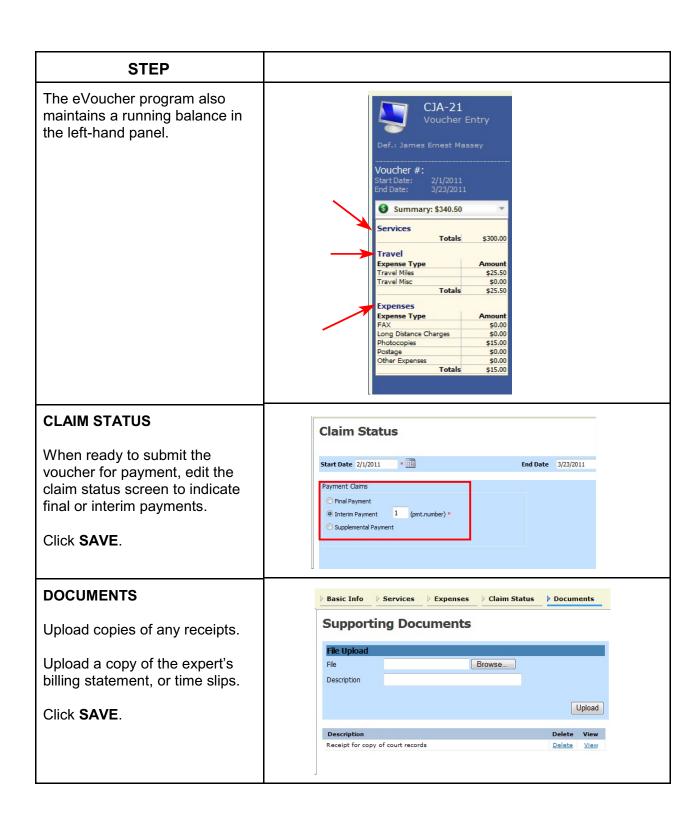

## **STEP Confirming Voucher** Unless the expert has been << First < Previous Next > Last >> Save Delete Draft provided access to enter their own time and expenses, the attorney will be entering in the data and confirming the correctness of the entries on behalf of the expert. To access the expert's confirmation screen, click on the Last button located along the bottom menu bar. A CJA 21 Voucher screen will appear. Attention: The notes you enter will be available to the next approval level. Notes Scroll to the bottom of the Voucher screen. ▼ I swear and affirm the truth or correctness of the above statements **Submit** Pate: 3/23/2011 15:19:57 Check the affirmation box regarding the correctness of the <<First < Previous | Next > | Last >> | Save | Delete Draft | statements. You are affirming on behalf of the expert. Click Submit. A **Success** screen will appear. 0976.0000070 Home Page Appointment Page

#### **STEP**

#### ATTORNEY'S CONFIRMATION

The expert's voucher will reappear in the attorney's "My Active Vouchers" folder.

The attorney must affirm the voucher a second time, now on behalf of the attorney.

This step remains the same for the vouchers affirmed by the attorney on the expert's behalf, or for those vouchers when the expert completes the data entry for.

Therefore, repeat the confirmation steps a second time - this time as the attorney's confirmation of the services provided.

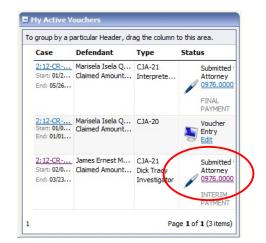

#### **CJA 21 Voucher without Prior Authorization**

- 1. The attorney will initiate the CJA 21 voucher.
- 2. The expert or attorney will complete the voucher.
- 3. The attorney must submit the voucher to the court.

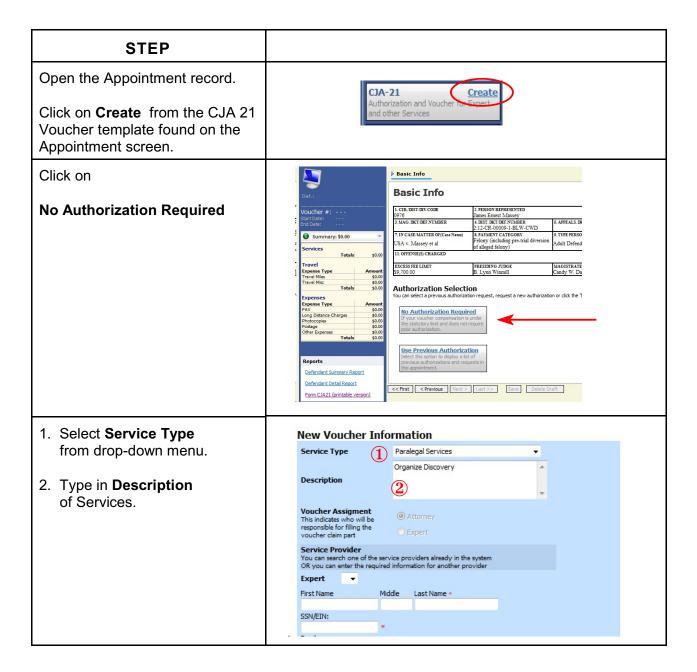

#### **STEP**

Note: The eVoucher program searches the database for experts who perform the specific service type selected in Step #1. If the expert has never submitted a voucher in the eVoucher system, nor received prior authorization, their name may not appear in the Expert field.

Therefore, the attorney will enter the expert's information on this screen.

<u>Note</u>: No vouchers may be submitted until the expert's information has been approved by the court .

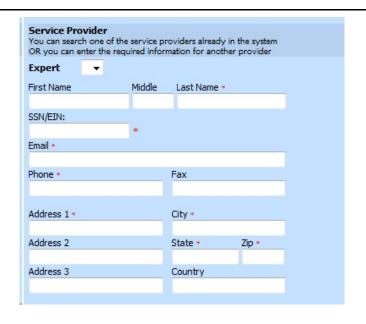

If the expert already exists in the database, the expert information will be available to select from the drop-down list.

Since the eVoucher program associates the expert with the type of service they provide, if they are being employed for a service other than their normal service type, the name may not appear.

Contact the court to add the service type to the expert's user record.

Click **Create Voucher** and continue as previously explained in creating a CJA 21 voucher with prior approval.

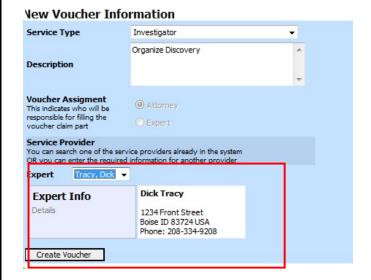

#### CJA 26 - Excess and Interim Payment Request Process Overview

Before an attorney may submit a CJA-20 voucher in excess of the statutory maximum, or submit interim vouchers, the judge's authorization must be obtained. The process moves the request from attorney to chambers for the approval step, and finally to the Clerk's office for system update. In the eVoucher system, the authorization will then appear in the appointment for that defendant, and is viewable by the court and by the attorney.

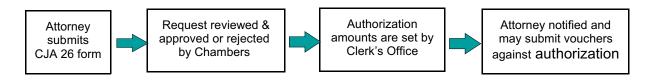

#### Requests for Interim or Excess Payments

Where it is considered necessary and appropriate in a specific case, the presiding trial judge may arrange for periodic or interim payments to counsel. This payment option is designed to strike a balance between the interest in relieving court-appointed attorneys of financial hardships in extended and complex cases, and the practical application of the statutorily imposed responsibility of the judge to provide a meaningful review of claims for excess compensation.

#### Relevant Factors for granting a Motion for Interim Payments

Relevant factors in designating the case as extended or complex may be:

- The number of defendants in the case.
- Unusual characteristics of the defendant (unable to speak English, mentally deficient, particularly uncooperative).
- Location of defendant.
- Type and number of crimes charged.
- Complexity or novelty of legal issues.
- Number of witnesses presented by all parties.
- Amount of pretrial discovery and investigation required.
- Number of pretrial motions; length of hearings; nature of hearings.
- Will a trial be held and anticipated length of trial.
- Amount of trial preparation required.
- Complexity of issues or severity of potential sentence

#### Submitting the Request

An Authorization Request for interim payments, or for payment in excess of the statutory maximum, is submitted to the court through the CJA eVoucher program and no longer filed in CM/ECF. In a multi-defendant case, each attorney requesting interim or excess payments will need to submit their own request.

The Court authorizes the request within the eVoucher program. The 9<sup>th</sup> Circuit must also approve the authorization prior to submitting any vouchers.

The Clerk's Office will enter an authorization with a "not-to-exceed" amount. An email is generated notifying counsel that an authorization is approved.

A voucher which exceeds the authorized amount can not be submitted without additional approval. The eVoucher program will decline the submission of a voucher in excess of the "not-to-exceed" amount. Therefore, it is recommended the attorney anticipate the total cost of the representation when requesting interim payments and to include that in the interim voucher request.

#### **Authorization Request for Excess and Interim Payments**

The primary cost in a criminal case is attorney time. To the extent counsel is able to advise the court when filing an authorization request for interim payment or for payment in excess of the statutory maximum, as to the expected quantity of discovery, the scope of the defense investigation, and the anticipated length of a trial, the court may have sufficient information to make a determination early in the case without requiring the attorney to make additional requests later.

| STEP                         |                                                                       |
|------------------------------|-----------------------------------------------------------------------|
| Open the Appointment record. | CJA-26 Create                                                         |
| Click on Create from the     | Statement for a Compensation Claim in<br>Excess of the Statutory Case |
| CJA 26 template located on   | Compensation Maximum: District Court                                  |
| the Appointment screen.      |                                                                       |

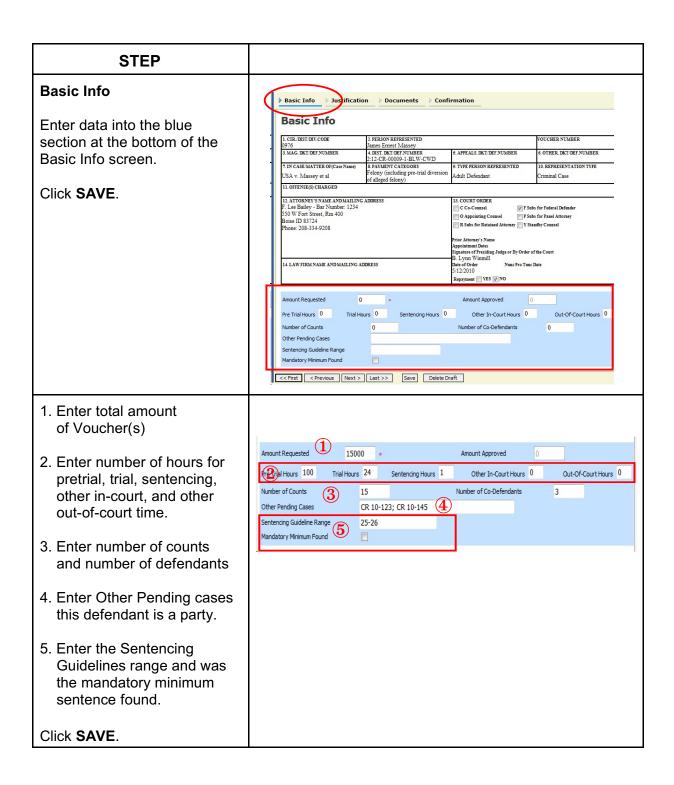

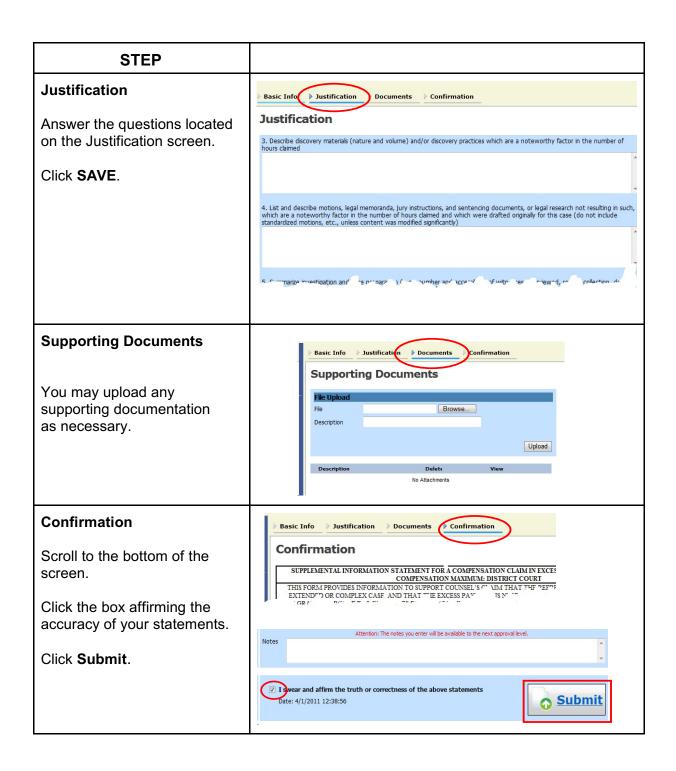

#### **Reports and Case Management**

At the start of a case, it may be difficult for counsel or the court to know whether a case has the potential to exceed the statutory maximum allowed for representation. Therefore, attorneys are encouraged to monitor the status of funds, attorney hours as well as expert services, by reviewing the reports provided in the CJA eVoucher program.

Viewable reports appear on the left-hand review panel.

Each panel, depending upon which screen you are viewing, may have different reports available.

Each Report will have a short description of the information received when viewing that report.

The two main reports are the Defendant's

- Defendant Detailed Voucher Report
- Summary Budget Report

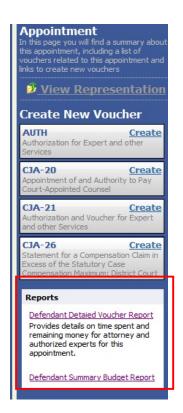

=

## **Defendant Detailed Voucher Report**

This report will reflect the total amount authorized for this representation, any excess payment allowed, the voucher submitted against those authorizations and the remaining balances.

The report will provide the information in two sections: Attorney appointment and authorized expert services.

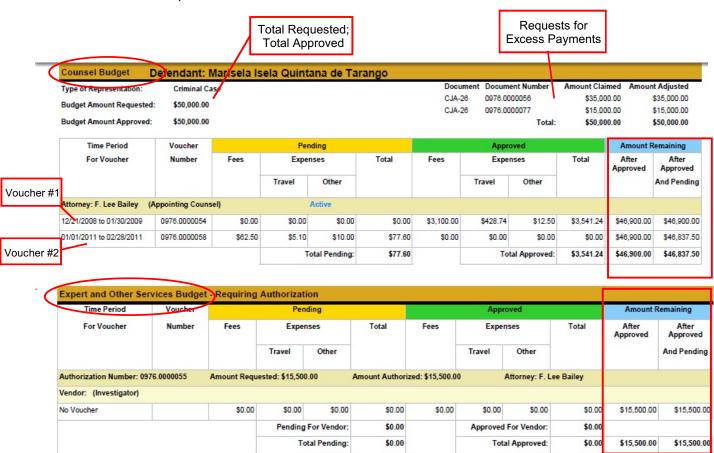

## **Defendant Summary Report**

Same information as Detailed Report without the individual voucher data.

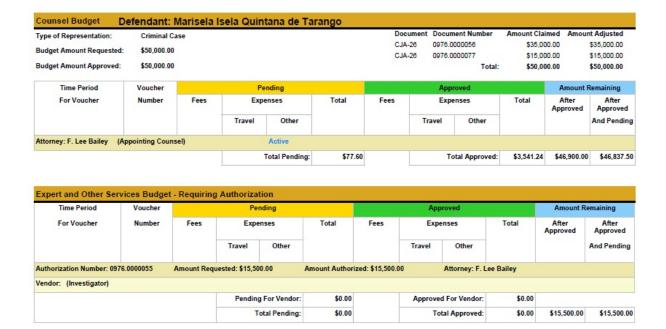

#### Links

Along the blue menu bar, the eVoucher program provides links to commonly used resources for CJA panel attorneys.

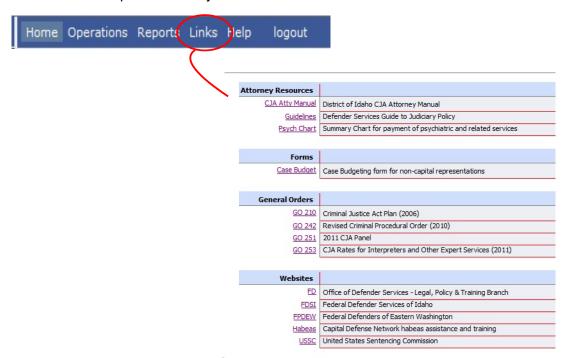